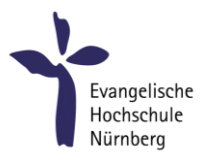

# Studierenden E-Mail mit dem Mail-Programm Mozilla Thunderbird (Windows, macOS, Linux)

# Zweck dieser Anleitung

Die folgende Anleitung zeigt wie Studierende der EVHN ihr Hochschul-E-Mailkonto mit Hilfe des kostenlosen E-Mail-Programms Mozilla Thunderbird am eigenen PC bzw. Notebook benutzen können. Die E-Mails bleiben auch beim Abruf mit Thunderbird entsprechend dieser Anleitung zusätzlich über die Webmail-Seit[e https://webmail.evhn.de](https://webmail.evhn.de/) erreichbar.

## Schritt 1: Download

Mozilla Thunderbird ist eine kostenlose Open-Source-Software für Windows, Linux und macOS. Der Download erfolgt über die Seite:

<https://www.thunderbird.net/de/>

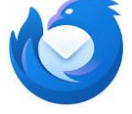

## Schritt 2: Konto hinzufügen

Beim ersten Start von Thunderbird erscheint automatisch der Assistent zur Einrichtung eines neuen E-Mail-Kontos.

Haben Sie die Software bereits für andere Mailadressen in Gebrauch, dann wählen Sie über das Menü "**Einstellungen** – **Neues Konto – Bestehende E-Mail Adresse**"

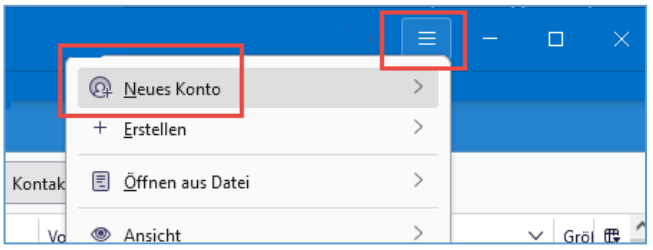

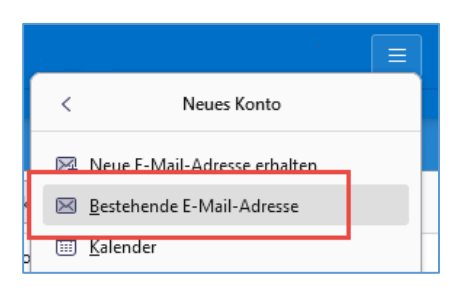

# Schritt 3: Bestehende E-Mail-Adresse einrichten

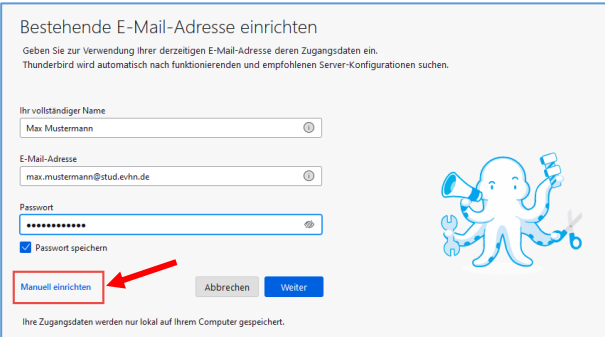

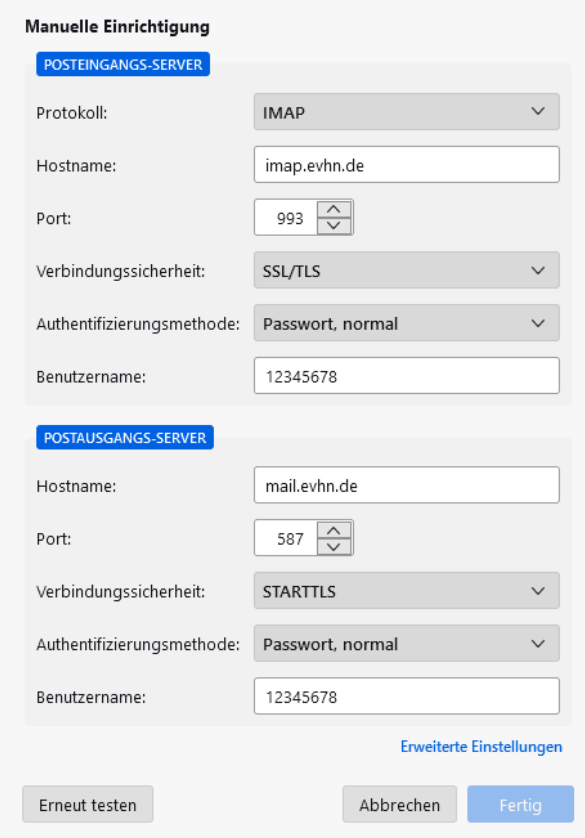

Folgende Einstellungen wurden durch Untersuchen des genannten Servers gefunden:

Tragen Sie Ihren **Namen** und Ihre studentische **E-Mail-Adresse** ein.

Tragen Sie das **Passwort** Ihres Hochschul-EDV-Zugangs ein (gleiches Passwort wie bei Moodle, Primuss etc.).

Wählen Sie "**Manuell einrichten".**

Tragen Sie die folgenden Daten ein:

#### POSTEINGANGS-SERVER

Protokoll: IMAP Hostname: imap.evhn.de Portnummer: 993 Verbindungssicherheit: SSL/TLS Authentifizierungsmethode: Passwort, normal Benutzername: Ihre 8-stellige Matrikelnummer

#### POSTAUSGANGS-SERVER

Hostname: mail.evhn.de Portnummer: 587 Verbindungssicherheit: STARTTLS Authentifizierungsmethode: Passwort, normal Benutzername: Ihre 8-stellige

Matrikelnummer

Wählen Sie nun "Erneut Testen",

und anschließend "Fertig".

# Schritt 4: Bestätigungsfenster

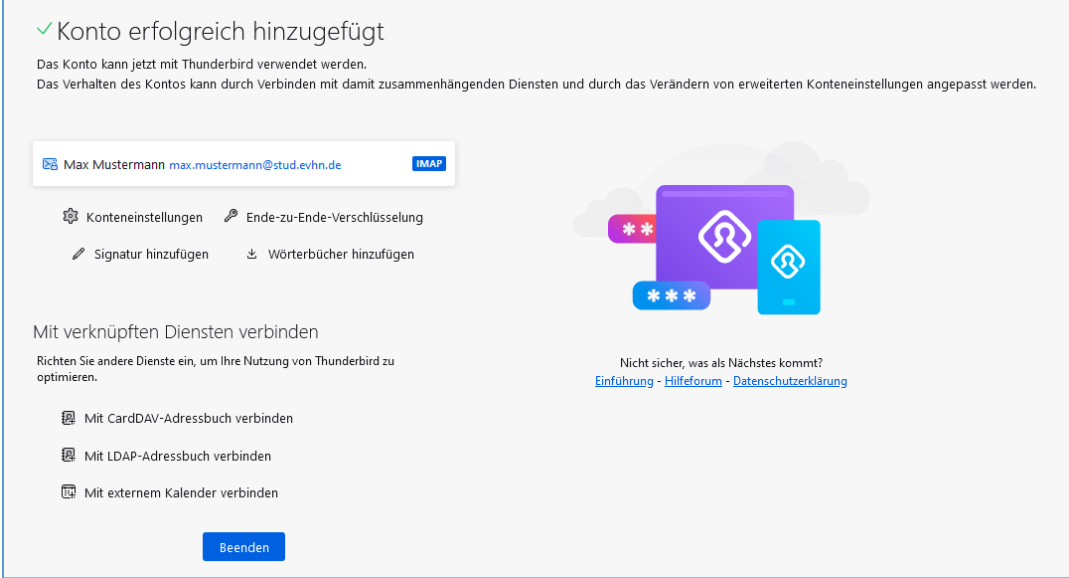

Nach Klick auf **Beenden** gelangen Sie zur normalen Ansicht des Programms mit dem Posteingang des neuen E-Mail-Kontos.

Die Einrichtung des Mailkontos ist damit abgeschlossen.

## Hinweis bei späterer Passwortänderung

Wichtiger Hinweis bei späterer Passwort-Änderung:

Sollten Sie später einmal Ihr Passwort für Ihren EDV-Account ändern, dann tragen Sie das neue Passwort unbedingt auch im E-Mail-Programm ein. Ansonsten würde die Software versuchen mit dem alten Passwort Ihre Mails abzurufen, was nach mehreren Malen zur Sperrung Ihres EDV-Kontos führen würde.

Die entsprechenden Menüpunkte befinden sich unter: *Menü – Einstellungen – Datenschutz & Sicherheit – Passwörter – Gespeicherte Passwörter… Passwörter anzeigen per Rechtsklick können die gespeicherten Benutzernamen und Passwörter bearbeitet werden*

## Hinweis für spätere Einstellungsänderungen

 $\overline{\phantom{a}}$ 

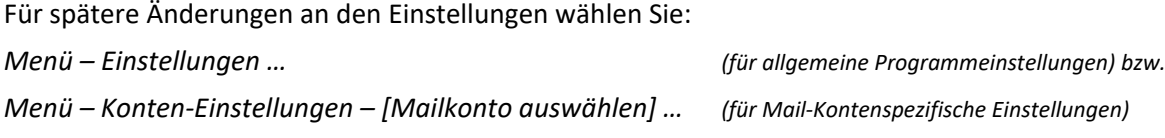